How to use and What to Use For

- The category Names are mine I just wanted to break them out in different levels.
- I am using Photoshop 2021 version 22.3.0
- On older versions of PS some the tools are not available.
- The goal is provide basic information on the selection tools within Photoshop providing simple demonstrations and use within workflows.

- **Basic and Intermediate tools March 25 with examples**
- Advanced tools and Selection refinement tools April 8
- Workflow demo April 8

Image Layer Type Select Filter 3D View Plugins Window Help

• What are Photoshop Selections

垂  $\Box$ 

 $\frac{1}{2}$ 

tī.,  $\boxtimes$ 

かめんまみ

 $\hat{\mathbf{z}}$  $\blacksquare$  $\bullet$ 

۸ Ø.  $\overline{T}$ 

 $\mathsf k$ E3

₩  $\alpha$ 

...

ب ہ

 $\circ$ 

 $\Box$ 

- A selection isolates part of an image so you can work on that area without affecting the rest of the image.
- The majority of the tools are found on the Tool Bar in Photoshop
- Others are found in the Selection pull down menu.
- And then there are the Channels

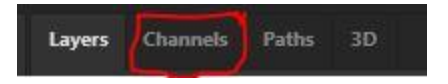

- Selection tool menu bars
	- Rectangle Marquee tool

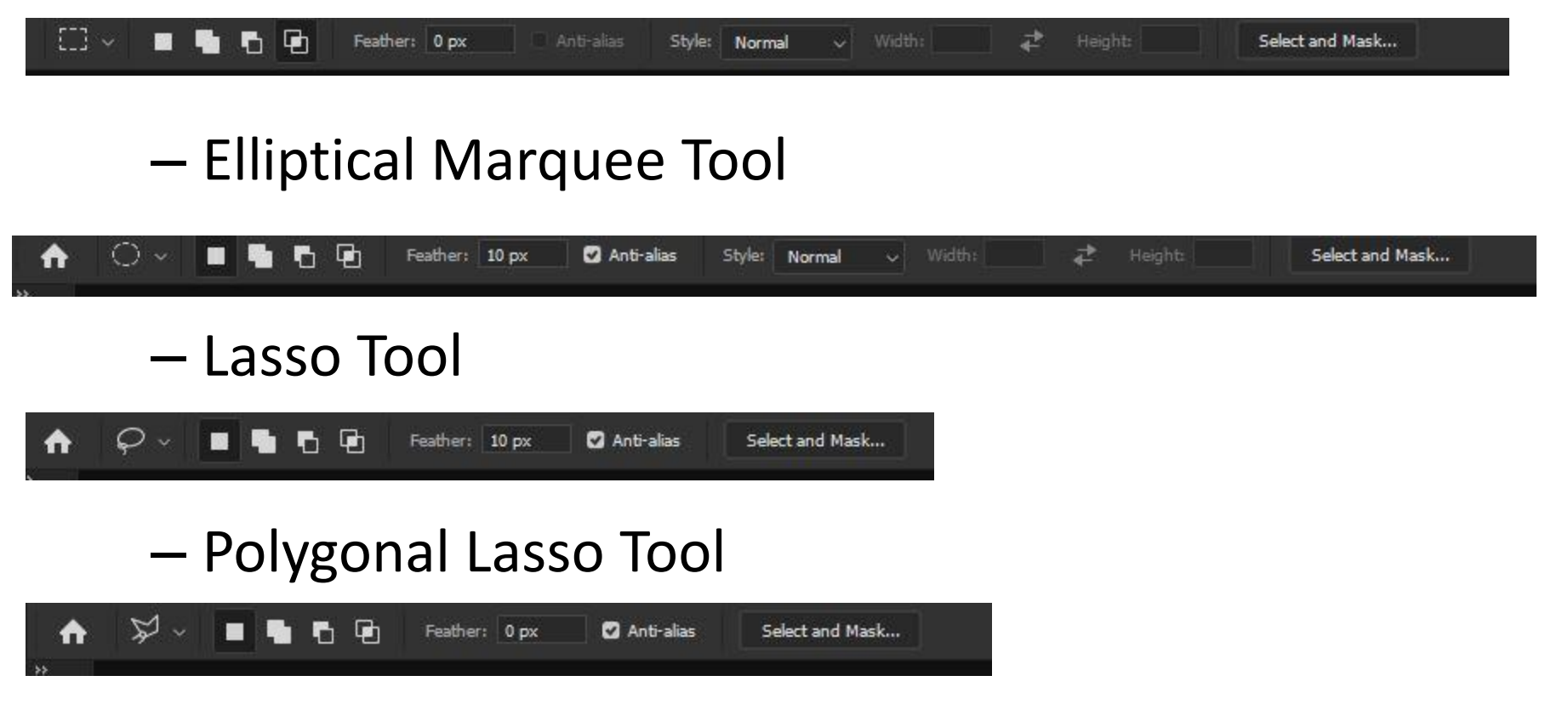

- Selection tool menu bars (continued)
	- Magnetic Lasso Tool

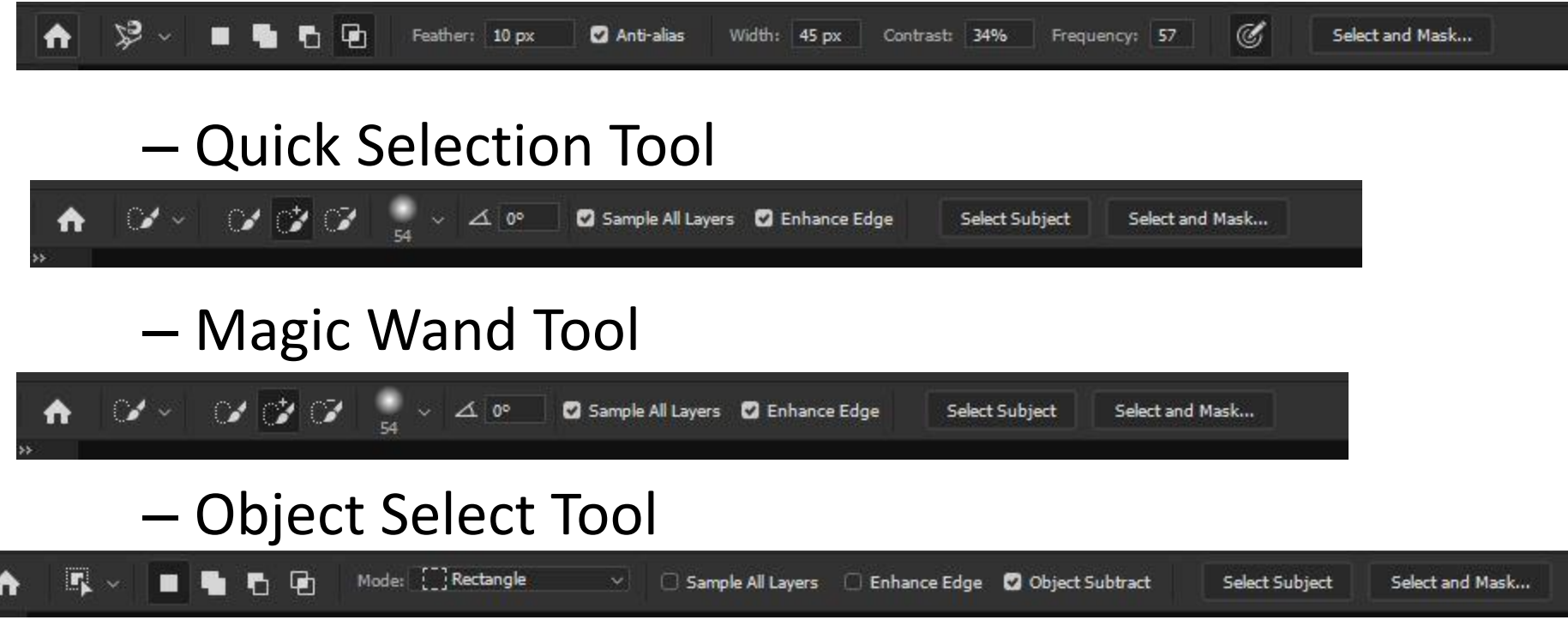

- Common short cut keys Selection Tools
	- Alt Remove part of selection post initial selection
	- Shift Add part of selection post initial selection
	- Control+shift+I inverts selection
	- Control+J Create new layer based on selection
	- Control+D Deselects selection
	- Control+Alt After selection edit, copy move and paste
	- $-$  V moves the current selection on the screen (Cuts and paste)
	- No key click on selection and move pre any edits

#### • Basic Selection Tools

- Marquee Tools "M" (use shift+M to cycle thru)
	- Rectangle Marquee Tool
	- Elliptical Marquee Tool
		- Common short cut Keys
			- » Space move selection while making selection
			- » Shift Create square/circle while making selection
			- » Alt+Drag Draw from center
			- » Shift+Alt-drag Draw from center and make square/Circle
	- Single Row/Column Marquee Tools

#### – Lasso Tools "L" (use shift+L to cycle thru)

- Lasso Tool
	- Additional Short Cut Keys
		- » Alt (During Initial selection) change to Polygonal lasso tool (Straight line)
- Polygonal Lasso Tool
	- Additional Short Cut Keys
		- » Alt (During Initial selection) change to Lasso tool (Freehand)
		- » Shift (During Initial selection) Creates vertical, horizontal or 45 degree line
- Magnetic Lasso Tool
	- Additional Short Cut Keys
		- » Alt (During Initial selection) change to Lasso tool
		- » Alt and click (During Initial selection) change to Polygonal lasso tool
		- » Left and right bracket adjust size of circle (Width)

### • Intermediate Selection Tools

- AI based Selection Tools "W" (use shift+W to cycle thru)
	- Quick Selection Tool
	- Magic Wand Tool
	- Object Select Tool
- Subject Select Tool In Pull down Select menu or select any tool in the AI based selections and it will be on the menus BAR

• Photoshop demos

### Question and Answers

# **Credits**

- Adobe
- Kelby One Web (kelbyone.com)
- Photoshopcafe (YouTube)
- Photoshop Training Channel (YouTube)
- Pixemperfect (YouTube)
- PHLearn (YouTube)